If you have an existing case and you need to change a party's information, you begin by clicking the 'Existing Case' button on the Home Screen.

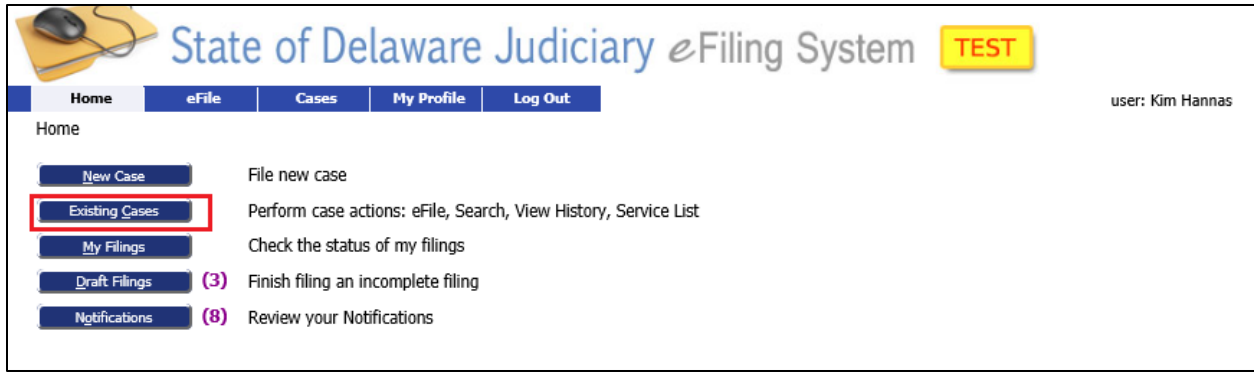

This will bring you to the 'Cases' Screen. Click 'eFile' next to the case from the list or enter the case number for the case you are looking for and click 'eFile'. Make sure you enter the case number with the proper dashes. You can also click "Search Cases' to find the case.

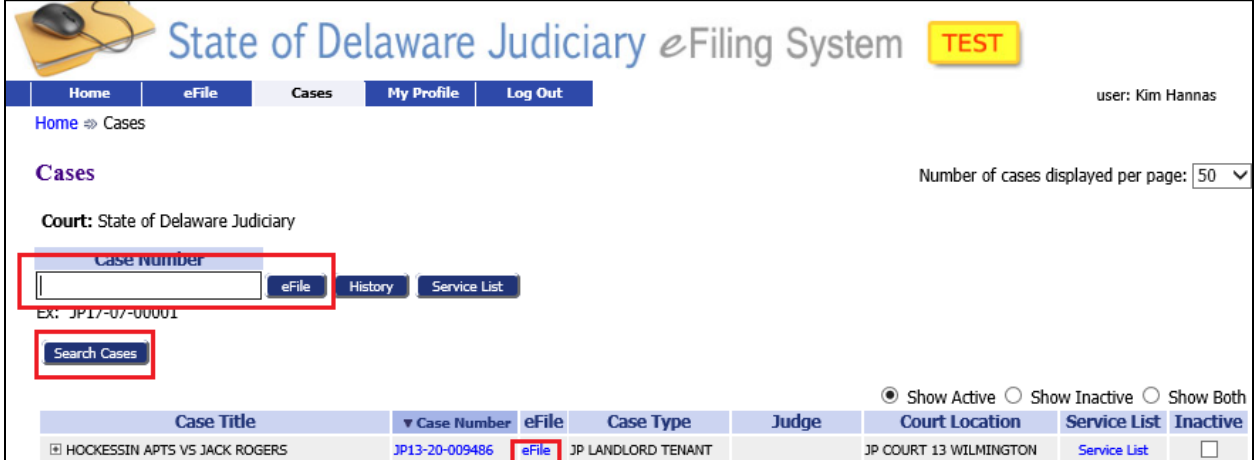

This will bring you to the 'Add a Document' Screen with the Case banner in yellow showing the case number and title. Add your documents like you did when filing an initial filing.

**Document Category**: Select "Subsequent Filings/Complaints" **Document Type**: Select the appropriate type. **Additional Text**: Enter text if needed to clarify type of document attached. **Page count**: Enter the number of pages for the scanned document. **Document Location**: Browse to your document and select it. **Add to Submission**: Select the 'Add' button.

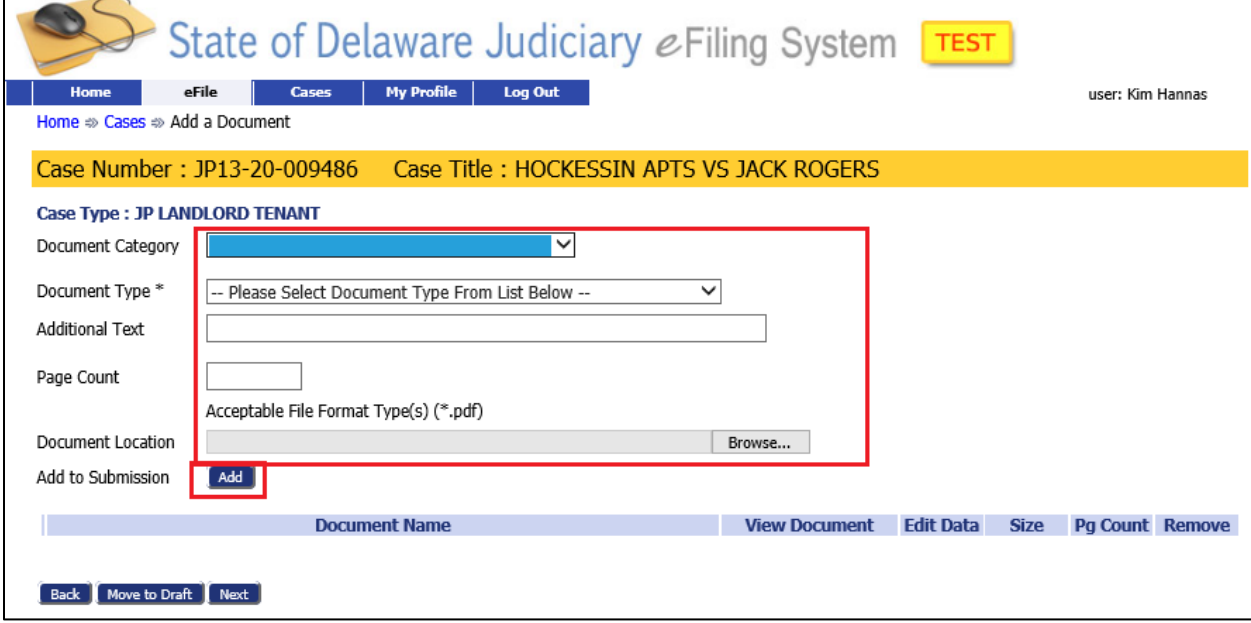

This brings you to the "Amended Complaint' Screen.

In the 'Current Case Participants' section, identify the role of each participant on the case by clicking the drop down arrow and selecting their role.

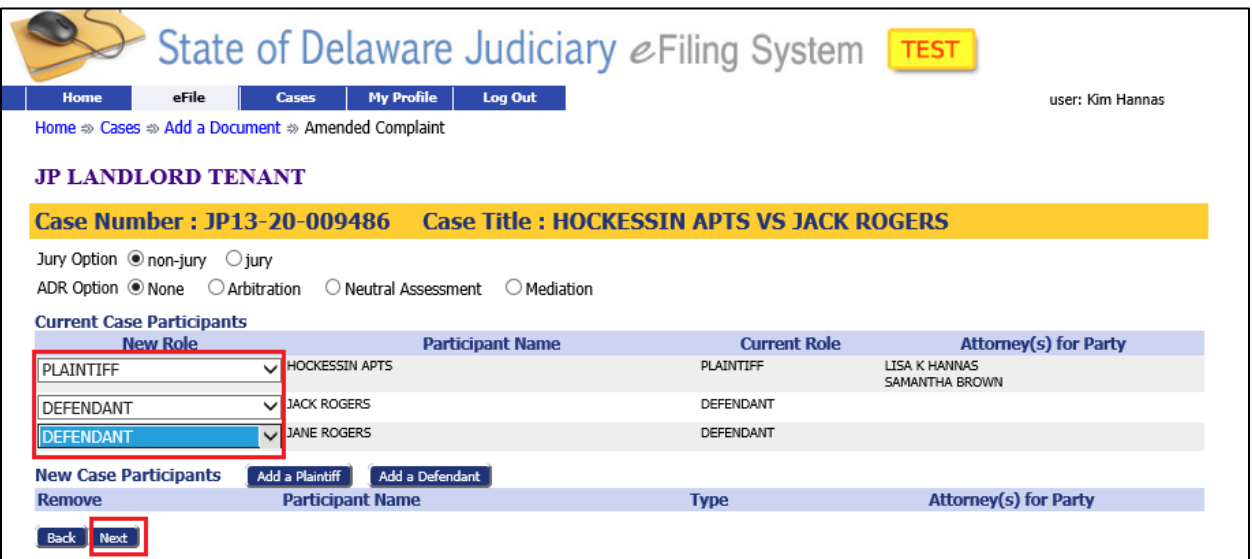

Then click 'Next' which returns you to the 'Add a Document' Screen where you can enter additional documents if needed.

Once all documents are added, click 'Next' to continue to the 'Review and Approve' Screen.

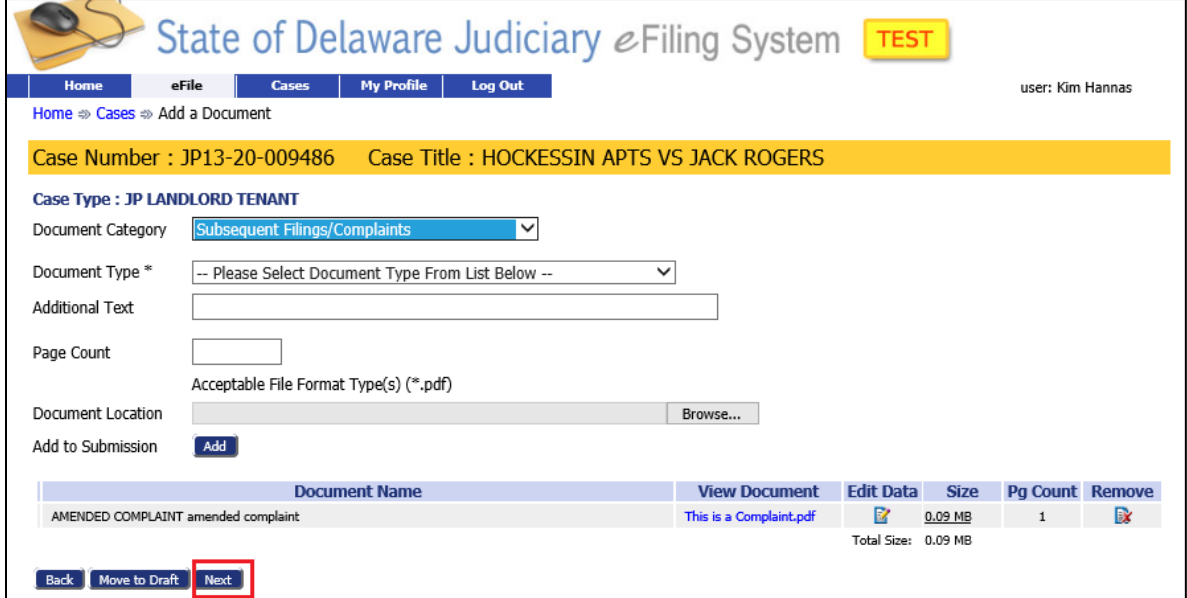

*e-Filing in the State of Delaware JP Court*

## **Module 25 – Change a Party on an Existing Case**

On the 'Review and Submit Filing' Screen, scroll to the Participants' Section and click on the blue link for the participant you want to correct (for example to change their address).

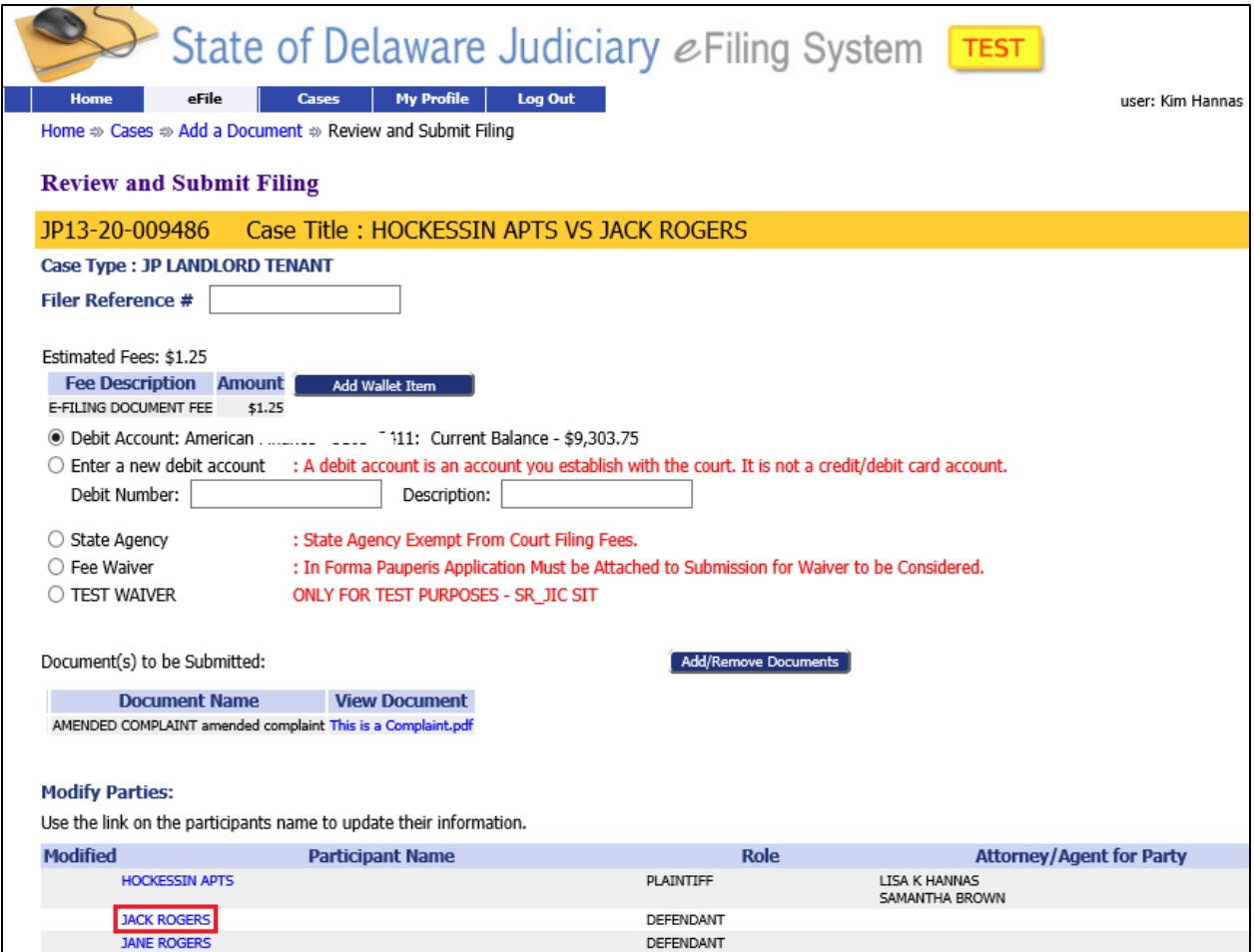

This will open the 'Defendant' Screen. Make the necessary updates and click 'Next' to continue.

*e-Filing in the State of Delaware JP Court*

# **Module 25 – Change a Party on an Existing Case**

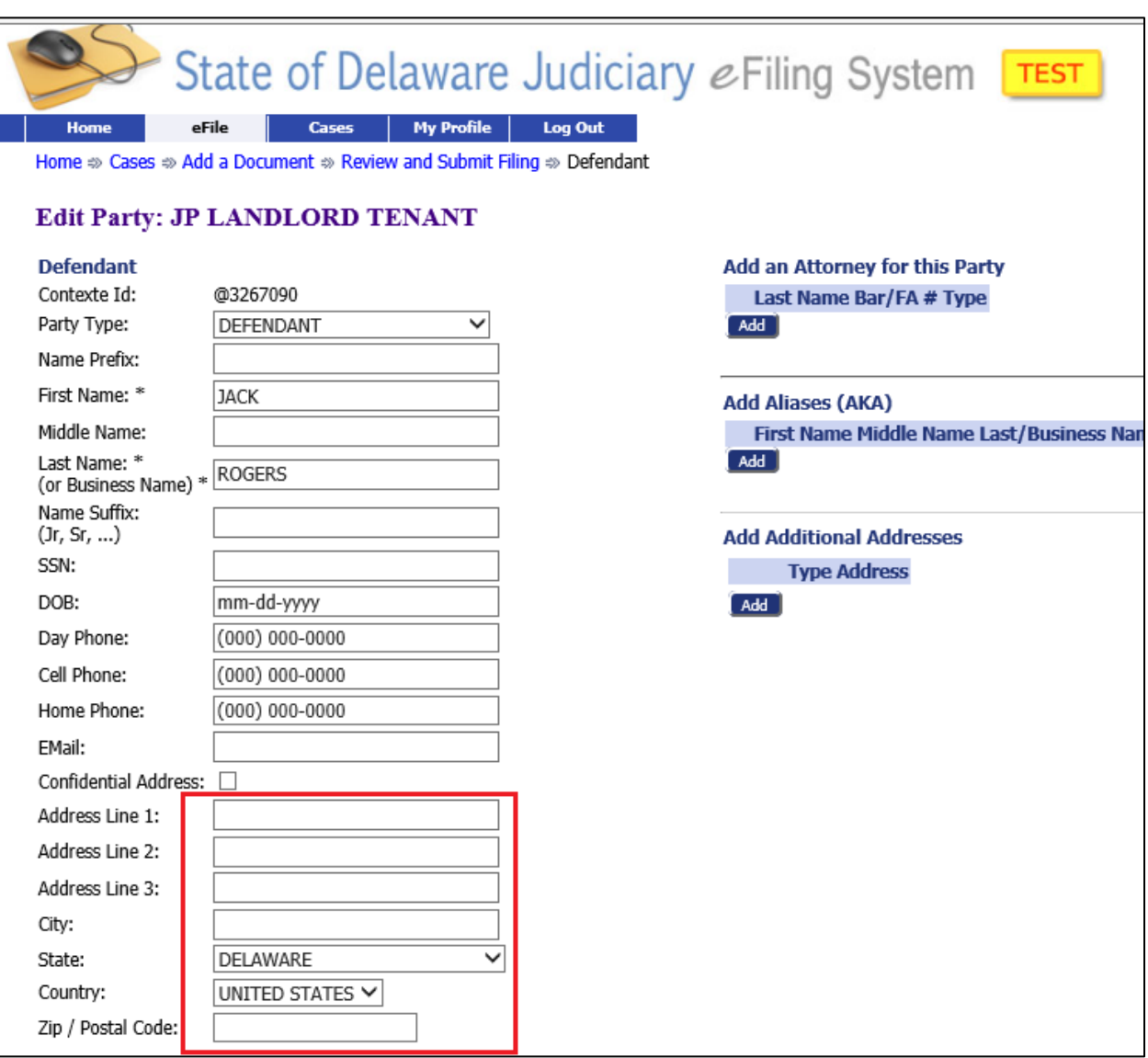

This returns you to the 'Review and Submit Filing' Screen where you can see that there is a check mark to indicate to the Courts you have updated the participant.

Click 'Submit the Filing' to send the filing to the Courts.

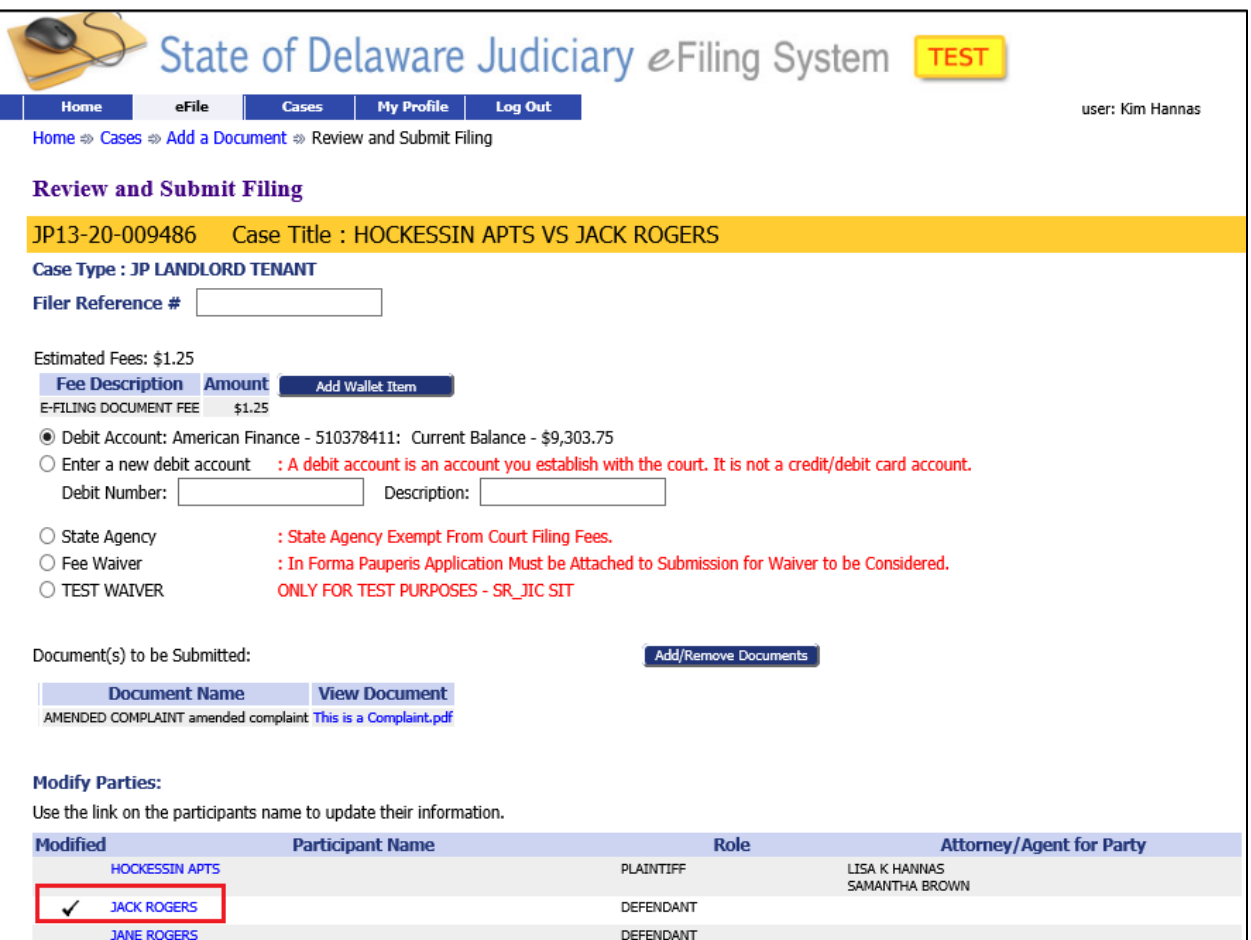